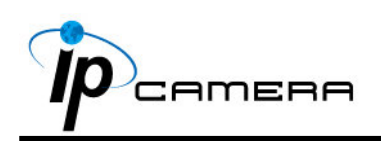

## **A. Установки монитора**

1. Щелкните правой кнопкой мыши на рабочем столе монитора. В появившемся меню выберите «Properties» («Свойства») Выберите наиболее высокое качество цветопередачи (32 бита).

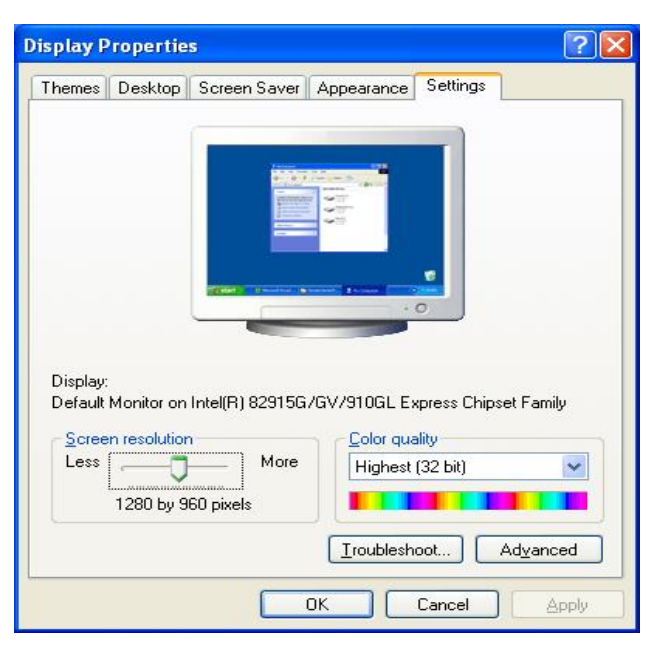

# **B. Подключение оборудования**

1. Подключите адаптер питания и Подключите кабель сети Ethernet.

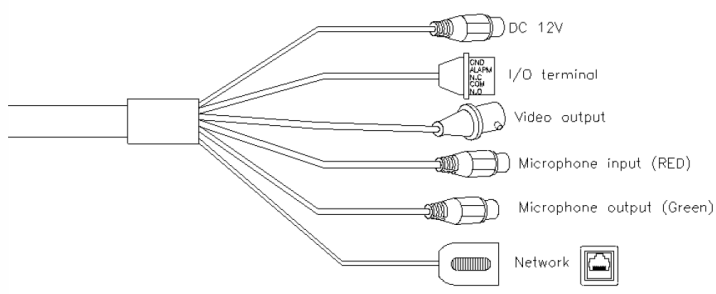

### **C. Установка IP адреса**

1. Используйте программное обеспечение "IP Installer" чтобы задать IP адрес для камеры.

Программное обеспечение находится на прилагаемом диске.

- 2. IP Installer поддерживает два языка:
	- IPInstallerCht.exe: Китайский язык
	- IPInstallerEng.exe: Английский язык
- 3. OS: Windows XP SP2 or above. If the following "Windows Security Alert" popup, please click "Unblock".

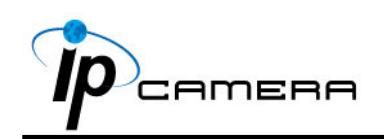

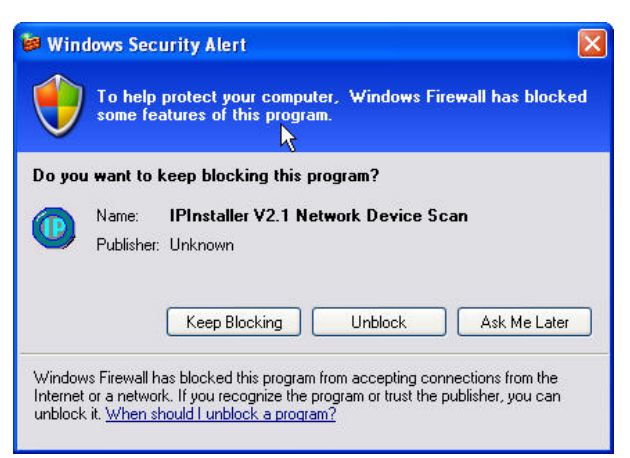

4. Конфигурация «IP Установщик» (по умолчанию IP:192.168.1.200).

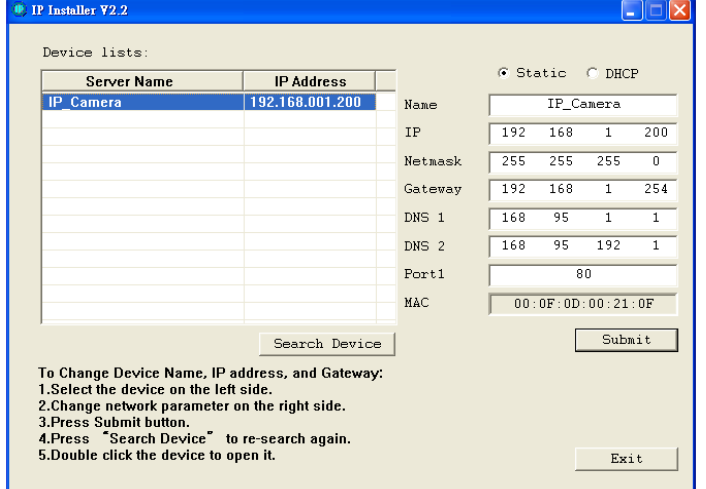

- 5. «IP Installer» ищет все IP устройства в сети. Для нового поиска нажмите кнопку «Search Device» («Поиск устройств»).
- 6. Кликните по IP устройству в списке слева. Настройки сети этого устройства отобразятся в правой части. Вы можете изменить имя камеры по Вашему усмотрению Ваши предпочтения (пр.: офис, склад). Измените параметры и нажмите кнопку "Submit". («Применить»).

В следующем окне сообщится о перезагрузке камеры, подтвердите нажатием на «OK».

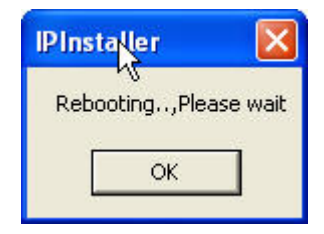

7. Убедитесь, что указанные в примере части PC IP адреса и IP CAM IP адреса одинаковы. Одинаковые подсети: IP CAM IP адрес: 192.168.1.200 PC IP адрес: 192.168.1.100 Разные подсети: IP CAM IP адрес: 192.168.1.200 PC IP адрес: 192.168.1.100

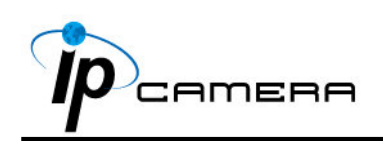

Изменение IP-адреса ПК: панель управления = > Сетевые подключения = > свойства подключения по локальной сети => протокол Интернета (TCP/IP)- => свойства

Пожалуйста, убедитесь, что ваша IP-камера и ПК имеют одинаковые подсети. Если нет, просьба соответствующим образом изменить подсети

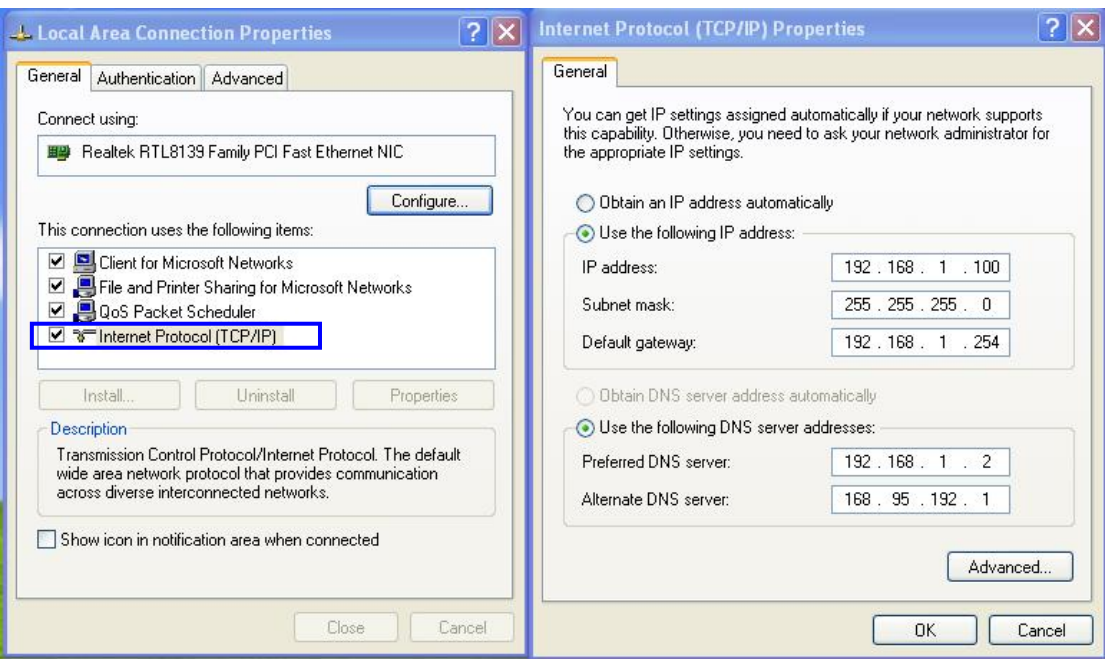

8. Затем, введите значение по умолчанию "имя пользователя: admin" и "пароль: admin".

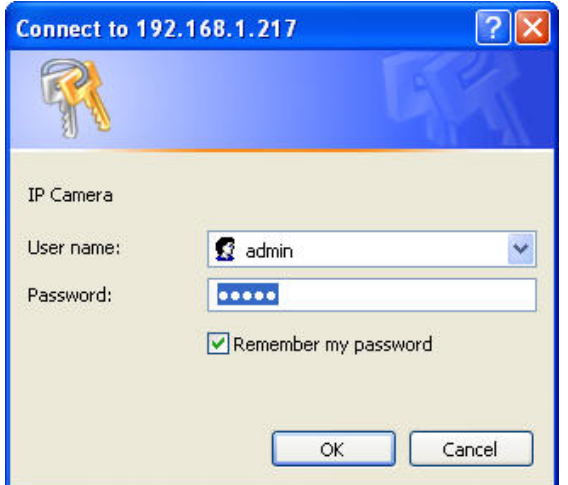

9. Если логин и пароль введены верно, Отобразится Web страница просмотра камеры.

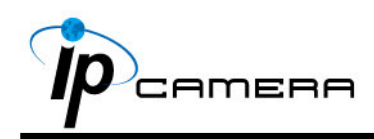

 $\overline{a}$ 

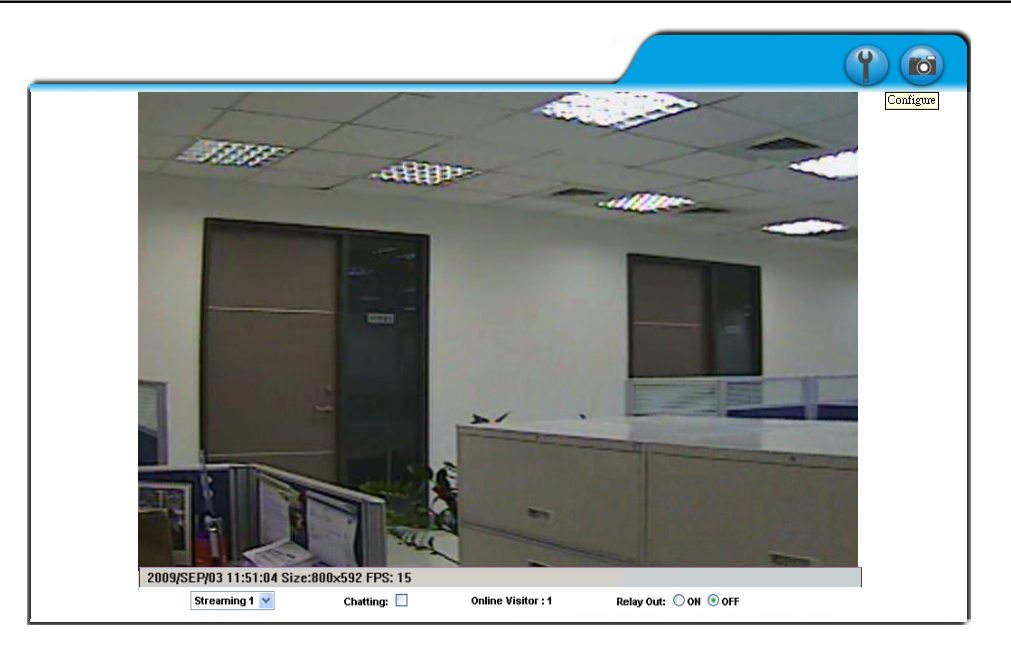

## **D. Возврат к заводским установкам**

- 1. Чтобы восстановить все значения по умолчанию, а также логин и пароль, следуйте следующим инструкциям.
- 2. Отключите питание и нажмите и удерживайте кнопку на задней стороне камеры.
- 3. Подайте питание на камеру. Не отпускайте кнопку в ходе загрузки камеры.
- 4. Время загрузки камеры составляет примерно 30 секунд.

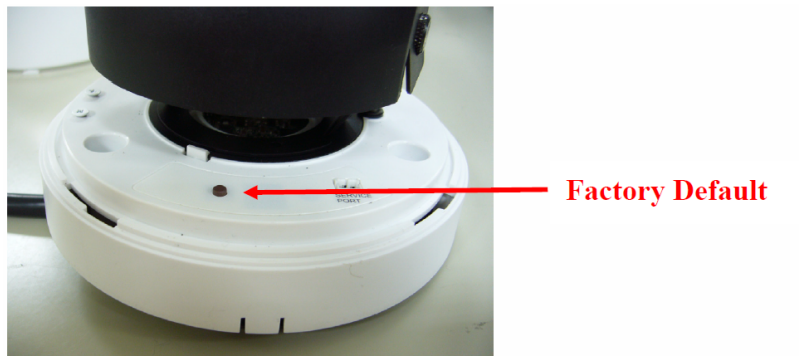

- 5. Отпустите кнопку после загрузки камеры.
- 6. Подсоединитесь к камере, используя IP http://192.168.1.200, а также

#### заводские логин (admin) и пароль (admin). **E. Поддерживаемые SD карты**

SanDisk 128M SanDisk 256M SanDisk 512M SanDisk 1G SanDisk 2G SanDisk 4G

Transcend 128M 80X Transcend 256M 80X Transcend 512M 80X Transcend 1G 80X Transcend 2G 80X Transcend 4G 80X